<span id="page-0-0"></span>Portal mieszkańca

# <span id="page-0-1"></span>Obsługa deklaracji IN-1

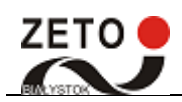

## Spis treści

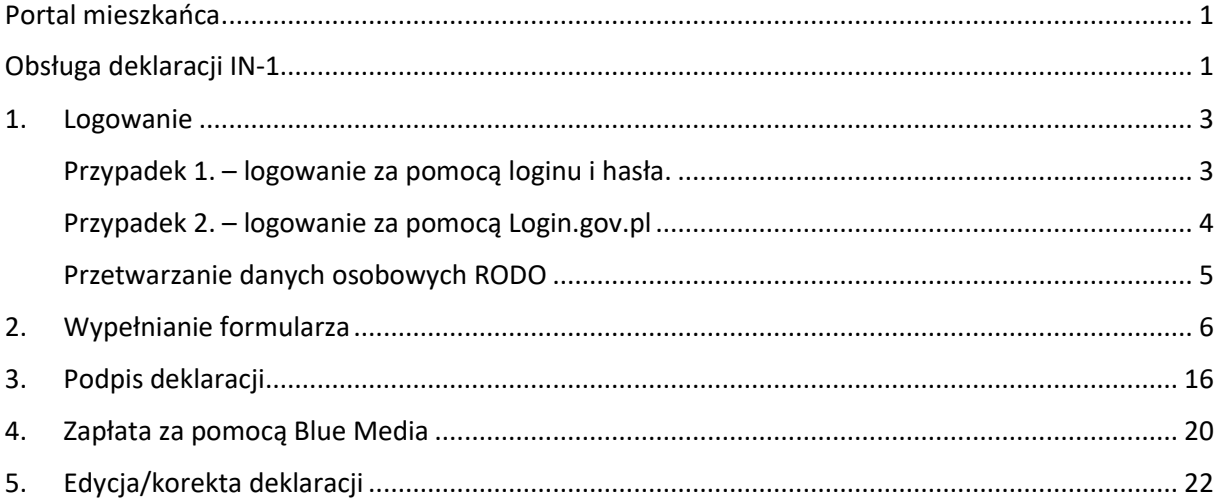

è

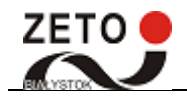

### <span id="page-2-0"></span>1. Logowanie

Pierwszą czynnością jaką użytkownik powinien zrobić przed rozpoczęciem pracy w Portalu Mieszkańca jest zalogowanie się do systemu. Na stronie głównej, w prawym górnym rogu znajduje się panel służący zalogowaniu się użytkownika. Wskazujemy i klikamy na pozycji "Zaloguj" by otworzyć okno logowania.

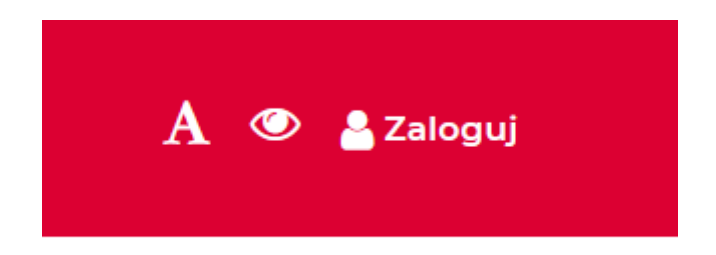

#### <span id="page-2-1"></span>Przypadek 1. – logowanie za pomocą loginu i hasła.

Logowanie za pomocą hasła zaloguj się za pomocą nazwy użytkownika i hasła

Na nowym ekranie w oknie logowania wpisujemy swój **login** i **hasło**.

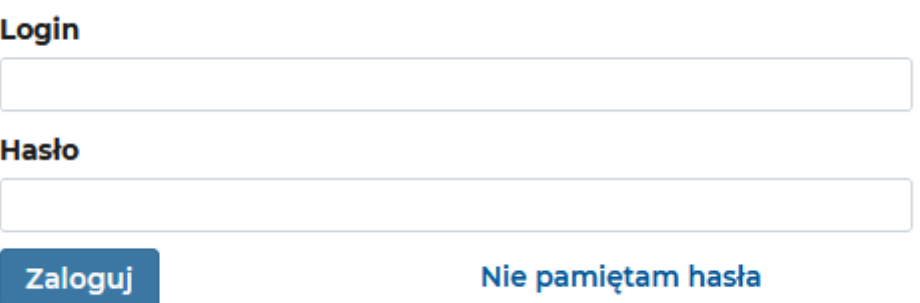

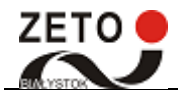

 $\rightarrow$ 

#### <span id="page-3-0"></span>Przypadek 2. – logowanie za pomocą Login.gov.pl

Na nowym ekranie wybieramy kafel przekierowujący nas na stronę Login.gov.pl

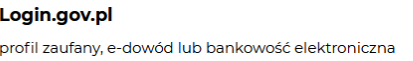

Zostajemy przekierowani na stronę Login.gov.pl, po czym wybieramy jedną z trzech form uwierzytelniania.

### Wybierz sposób logowania

Bezpieczny i darmowy dostęp do usług publicznych

PL | UA

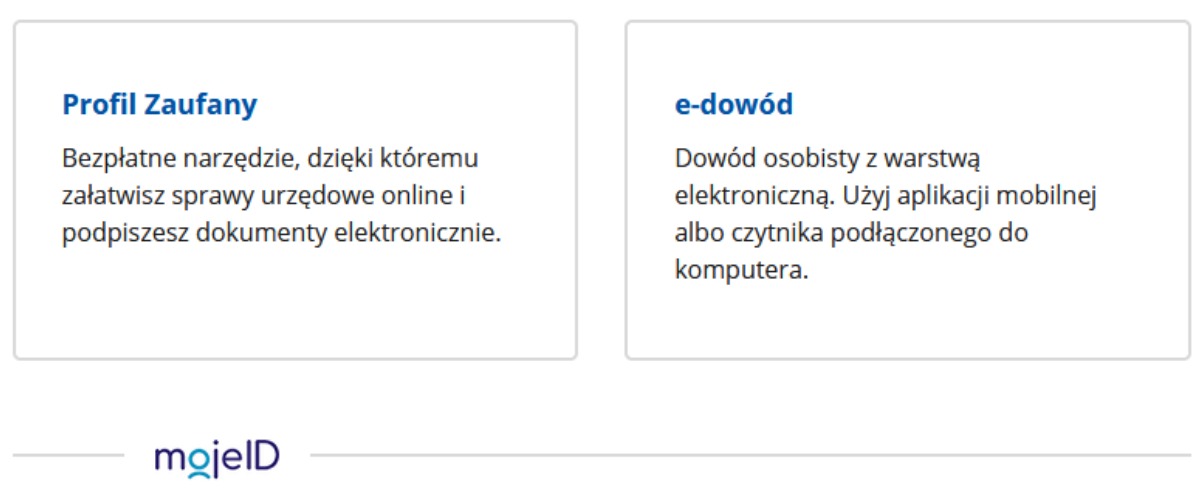

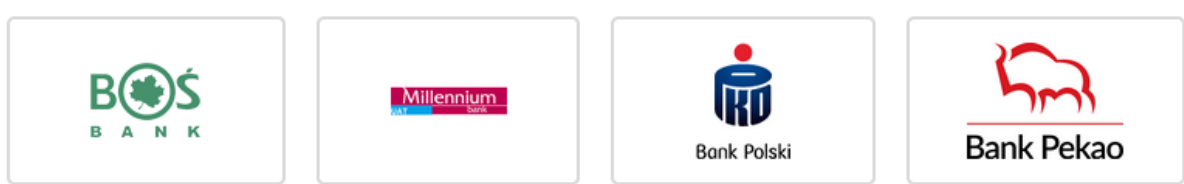

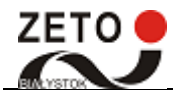

#### <span id="page-4-0"></span>Przetwarzanie danych osobowych RODO

W obydwu przypadkach pierwszą rzecz jaką użytkownik musi zrobić, aby korzystać z portalu to zaakceptować Informację o przetwarzaniu danych osobowych i regulamin. W niektórych przypadkach będzie konieczne uzupełnienie adresu email.

# /Strona główna

#### Akceptacia zgód

#### Informacia o przetwarzaniu danych osobowych

Zgodnie z art. 13 ust. 1 i 2 oraz art. 14 ust. 1 i 2 rozporzadzenia Parlamentu Europeiskiego i Rady (UE) 2016/679 z dnia 27 kwietnia 2016 r. w sprawie ochrony osób fizycznych w związku z przetwarzaniem danych osobowych i w sprawie swobodnego przepływu takich danych oraz uchylenia dyrektywy 95/46/WE (ogólne rozporządzenie o ochronie danych) (Dz. Urz. UE L 2016, 119, str. 1, sprost. Dz. Urz. UE. L 2018, 127, str. 2) (w skrócie "RODO"), informujemy, że:

- 1. Administratorem danych jest Mi
- 2. W sprawach ochrony danych osobowych można kontaktować się z Inspektorem Ochrony Danych: **HISSISTITTITTITTI**
- 3. Pani/Pana dane beda przetwarzane w celu wypełnienia obowiazku ponoszenia opłaty za gospodarowanie odpadami komunalnymi przez właścicieli nieruchomości na podstawie art. 6 ust. 1 lit. c) RODO w związku z ustawa z dnia 13 września 1996 r. o utrzymaniu czystości i porządku w gminach oraz zapisami ustawy z dnia 29 sierpnia 1997 r. Ordynacja podatkowa;
- 4. Odbiorcami danych są podmioty, którym dane zostały powierzone do przetwarzania i firmy wywozowe, w zakresie niezbędnym do realizacji usługi;
- 5. Przy przetwarzaniu pozyskiwane będą następujące kategorie danych osobowych:
	- dane identyfikacyjne, dane adresowe, imiona rodziców, data urodzenia,
		- dane identyfikacyjne oraz dane adresowe osoby reprezentującej składającego deklarację /pełnomocnika/,
		- dane o posiadanych i pozostających we władaniu nieruchomościach,
		- dane o ilości i miejscach gromadzenia wytwarzanych odpadów.
		- dane o liczbie gospodarstw domowych oraz osób zamieszkałych pod danym adresem,
		- informacje dotyczące sytuacji ekonomiczno-zdrowotnej,
		- informacje o uzyskanej pomocy publicznej;
- 6. Pani/Pana dane będą przechowywane przez okres 10 lat bądź przez okres, w którym ciążą na Pani/Panu obowiązki związane z opłatą za gospodarowanie odpadami komunalnymi, jeżeli okres ten jest dłuższy niż 10 lat;
- 7. Przysługuje Pani/Panu prawo do żądania dostępu do danych, prawo do sprostowania, usunięcia, ograniczenia przetwarzania lub wniesienia sprzeciwu wobec przetwarzania, w przypadkach przewidzianych przepisami o ochronie danych osobowych;
- 8. W związku z przetwarzaniem danych osobowych przysługuje Pani/Panu prawo do wniesienia skargi do organu nadzorczego, którym jest Prezes Urzedu Ochrony Danych Osobowych:
- 9. Dane osobowe mogą być pozyskiwane z zasobów informacyjnych litera *Committed Charles* **Example 2018** howszechnie dostępnych, od właścicieli nieruchomości;
- 10. Podanie danych jest wymogiem ustawowym i jest obowiązkowe. Ich niepodanie stanowi niedopełnienie ciążącego na Pani/Panu obowiązku wynikającego z przepisów prawa.
- 11. Dane nie beda podlegały zautomatyzowanemu podejmowaniu decyzji, w tym profilowaniu.

#### □ Wyrażam zgode

Treść zgody

#### □ Wyrażam zgodę

Do dalszej pracy wymagane jest również uzupełnienie adresu e-mail.

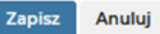

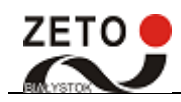

## <span id="page-5-0"></span>2. Wypełnianie formularza

#### **Krok 1** – klikamy na formularz IN-1

₩/Strona główna

#### Wybierz deklarację

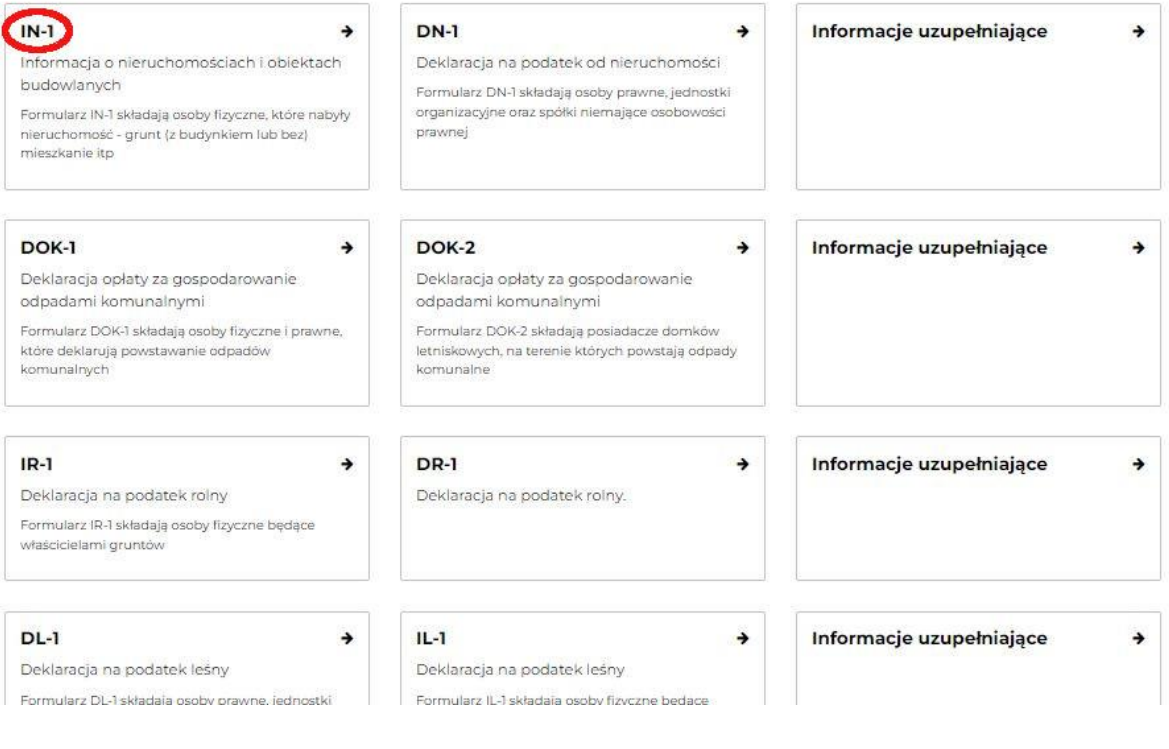

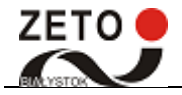

#### **Krok 2** - uzupełniamy dane podstawowe

Wybieramy z listy podmiot oraz rodzaj podmiotu składającego deklarację. Następnie cel składania formularza - powstanie, wygaśnięcie lub zmianę wysokości zobowiązania podatkowego lub korygowanie informacji, które w momencie złożenia były wadliwe oraz okres, od którego informacja obowiązuje - należy podać miesiąc i rok, od którego powstał obowiązek podatkowy.

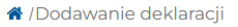

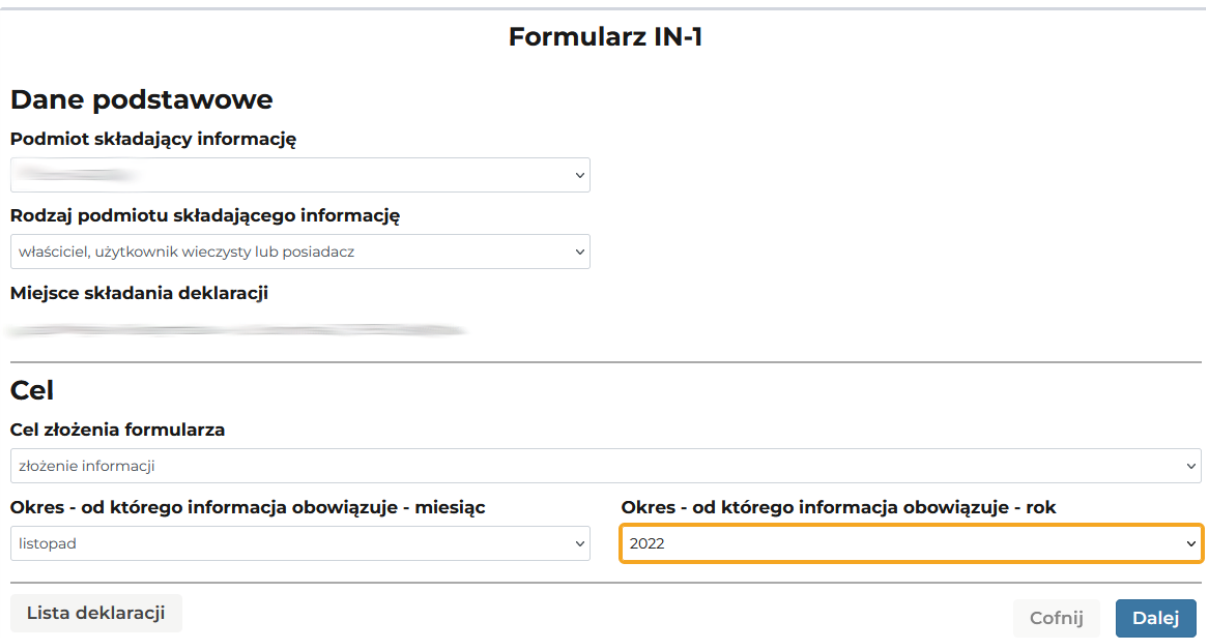

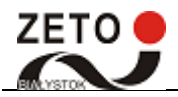

#### **Krok 3** – uzupełniamy dane składającego deklaracje

W części "Adres zamieszkania" należy podać aktualny adres zamieszkania podatnika. W części "Adres do doręczeń" należy wypełnić w przypadku, gdy organ podatkowy ma kierować korespondencję na adres inny niż adres zamieszkania podatnika.<br><u>\* /Dodawanie deklaracji</u>

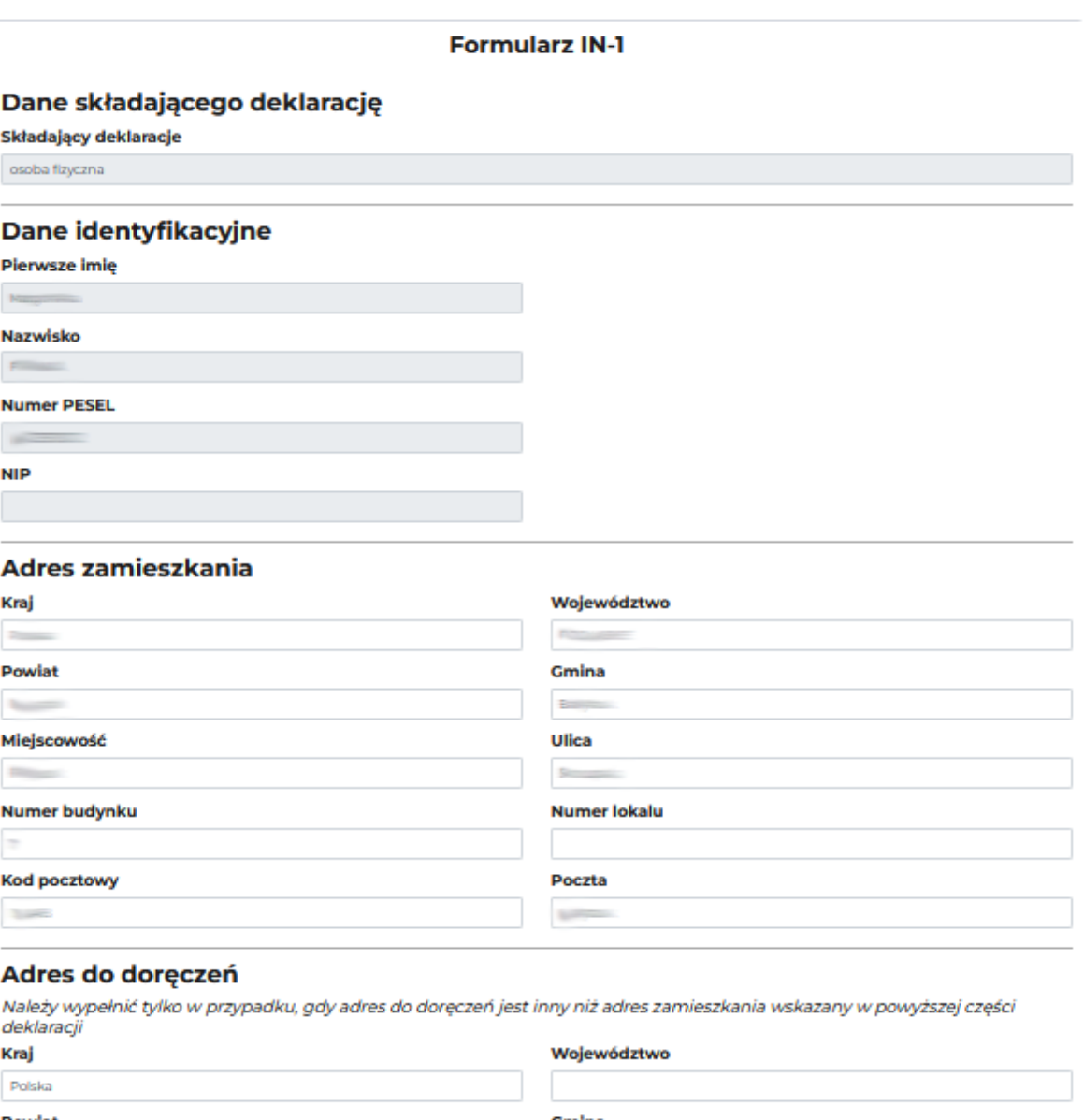

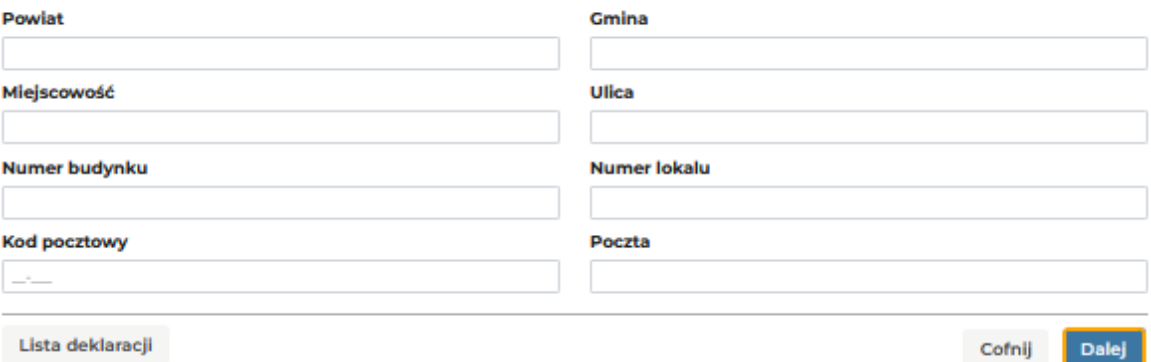

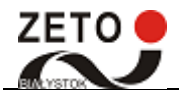

#### **Krok 4** – dodawanie nieruchomości

W następnym oknie naciskamy przycisk "Dodaj nieruchomość+" i wybieramy "Grunty"

#### A /Dodawanie deklaracji

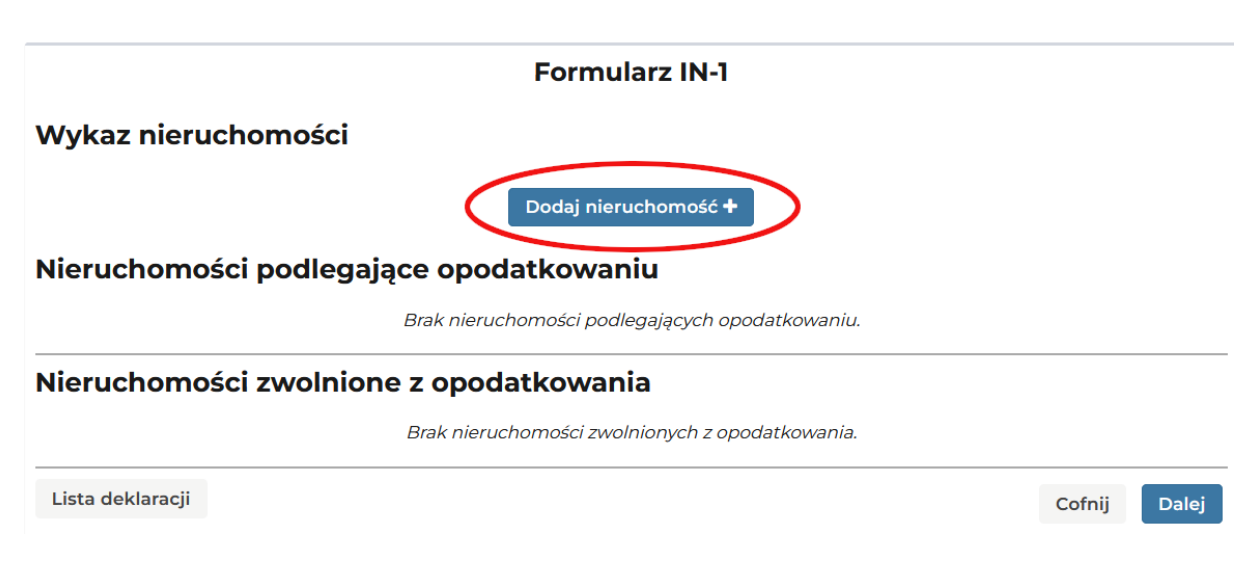

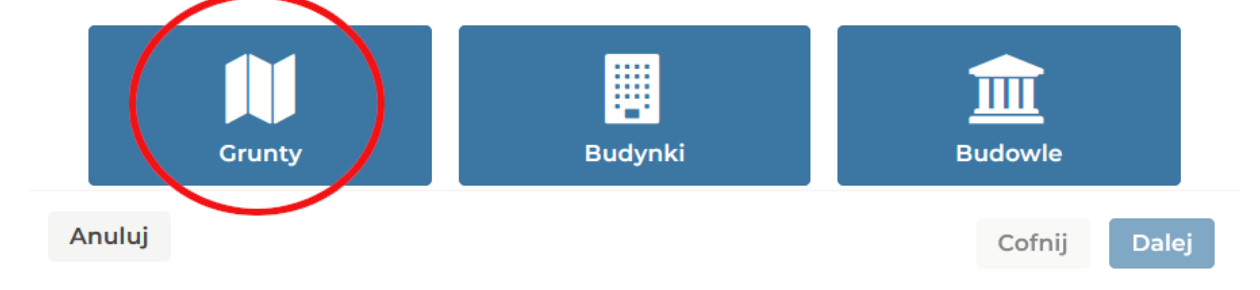

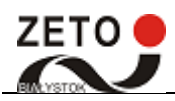

Uzupełniamy dane położenia gruntu (znajdziesz je w księdze wieczystej) i identyfikacji gruntu.

### Dodawanie nieruchomości

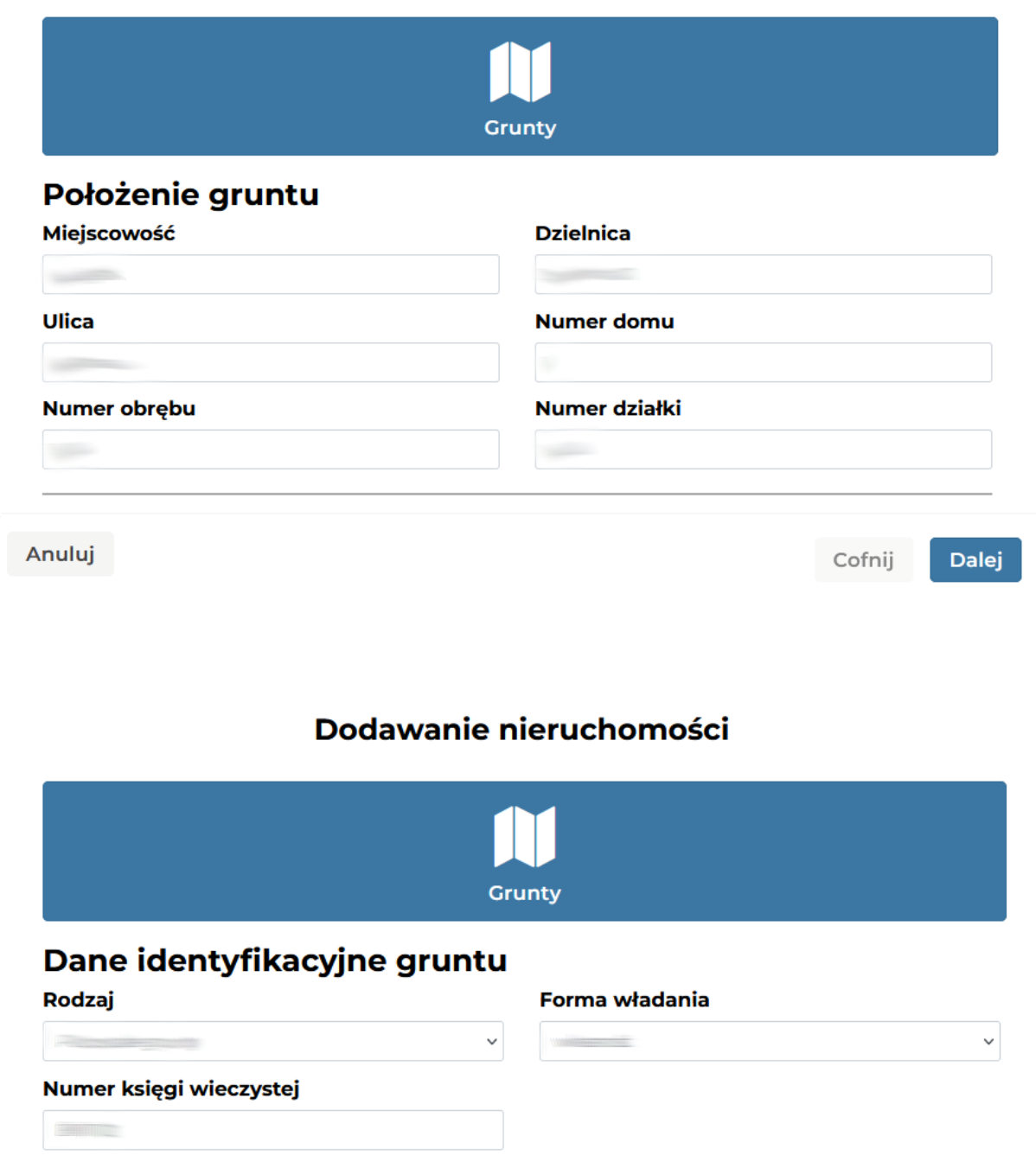

Anuluj

Cofnij Dalej

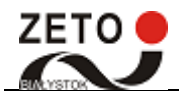

Uzupełniamy powierzchnię gruntu oraz zwolnienie. Podstawę opodatkowania gruntów stanowi powierzchnia. Powierzchnię gruntów podaje się w metrach kwadratowych.

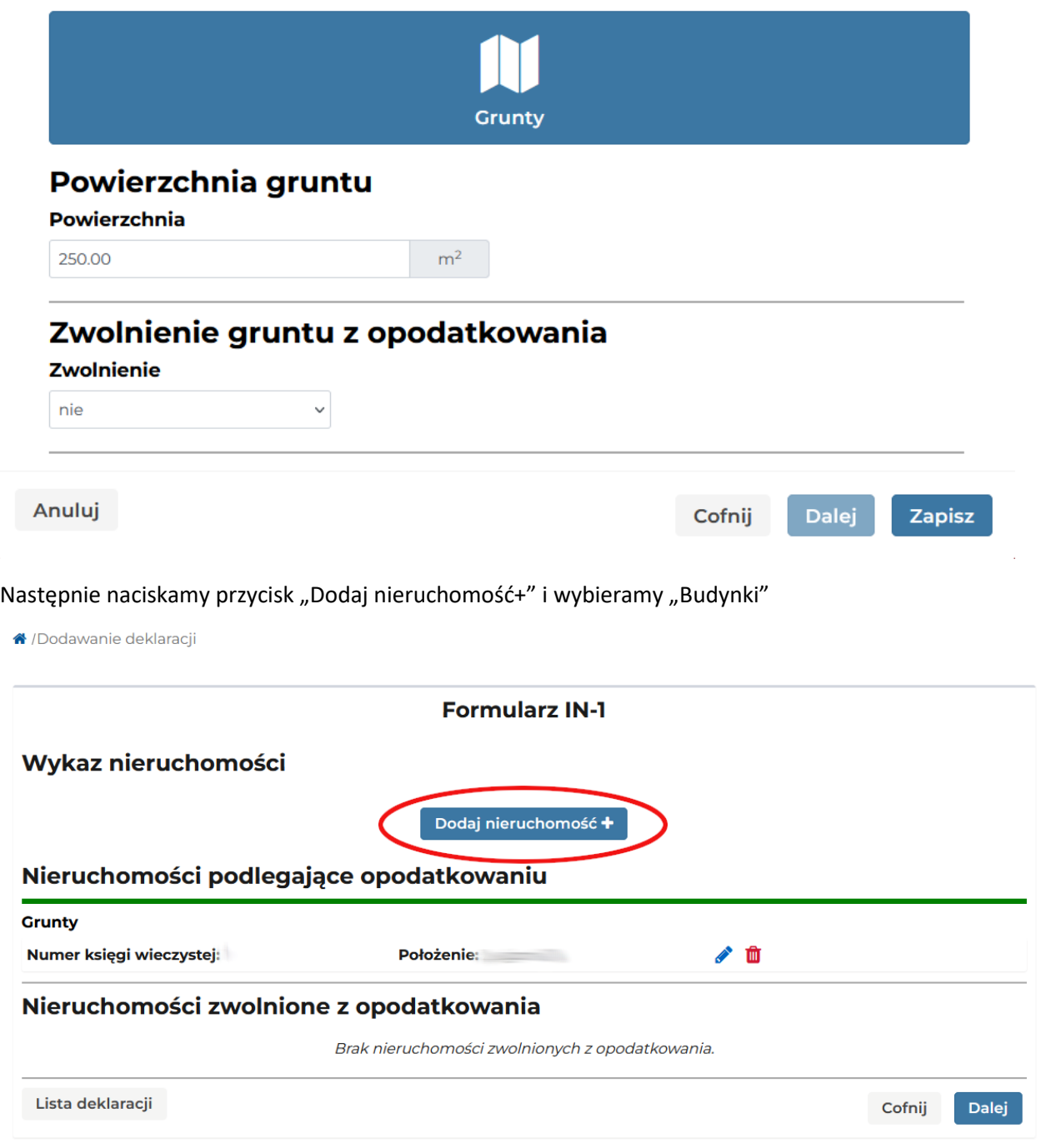

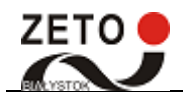

### Dodawanie nieruchomości

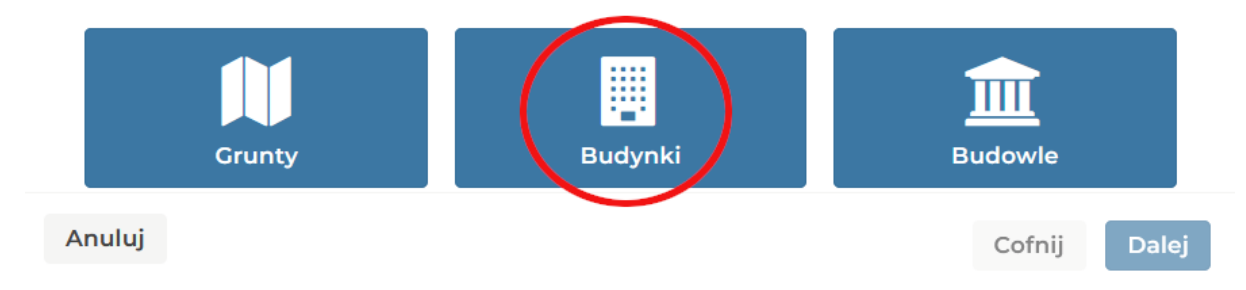

Uzupełniamy wymagane pola, które są zaznaczone na czerwono.

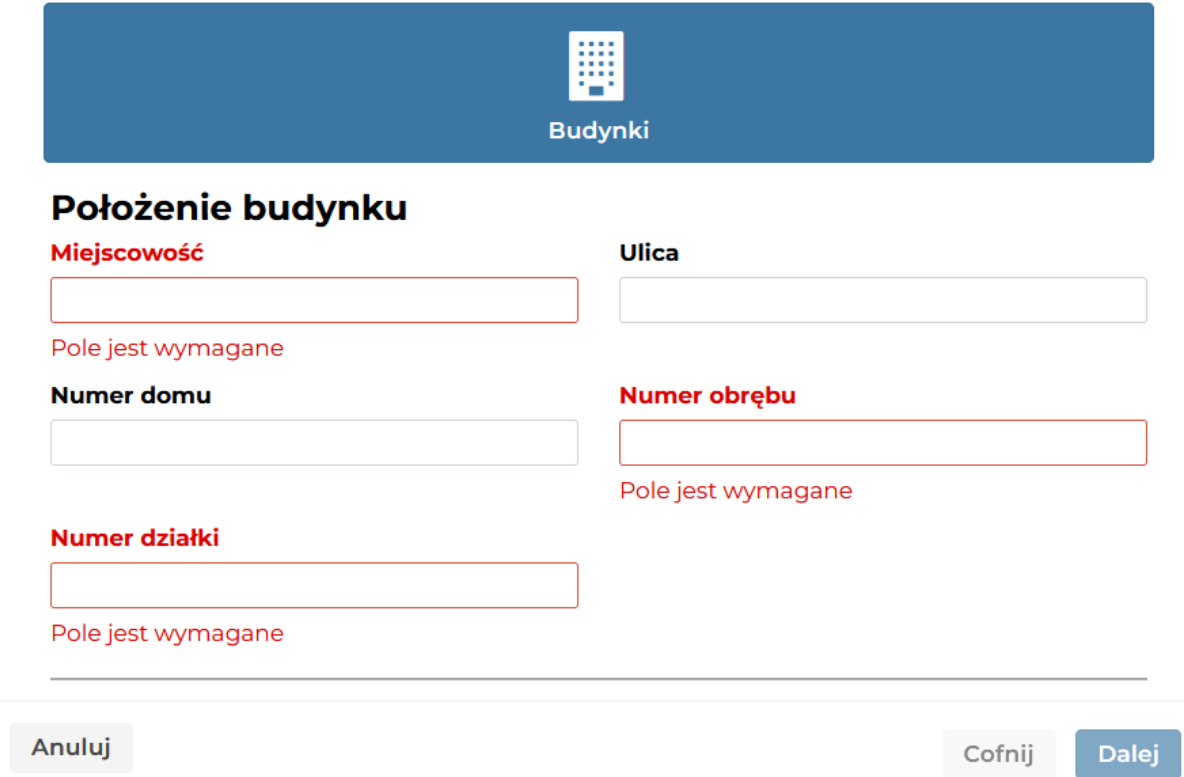

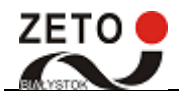

Wybieramy rodzaj np. mieszkalny, formę władania i podajemy numer księgi wieczystej.

### Dodawanie nieruchomości

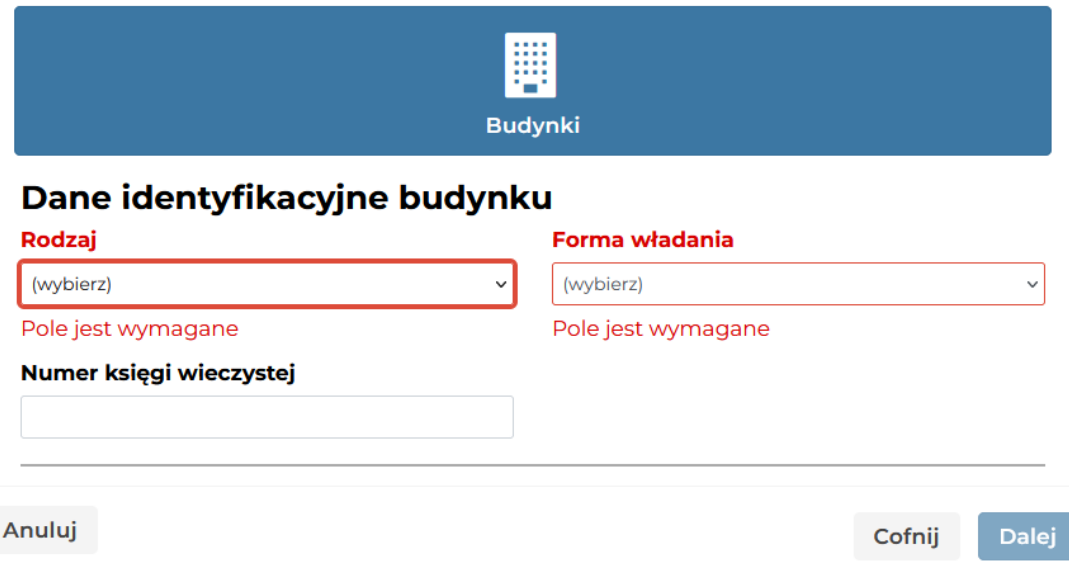

Uzupełniamy powierzchnię budynku i wybieramy zwolnienie budynku z opodatkowania.

Powierzchnię pomieszczeń lub ich części oraz część kondygnacji o wysokości w świetle od 1,40 m do 2,20 m zalicza się do powierzchni użytkowej budynku w 50 %, a jeżeli wysokość jest mniejsza niż 1,40 m, powierzchnię tę pomija się.

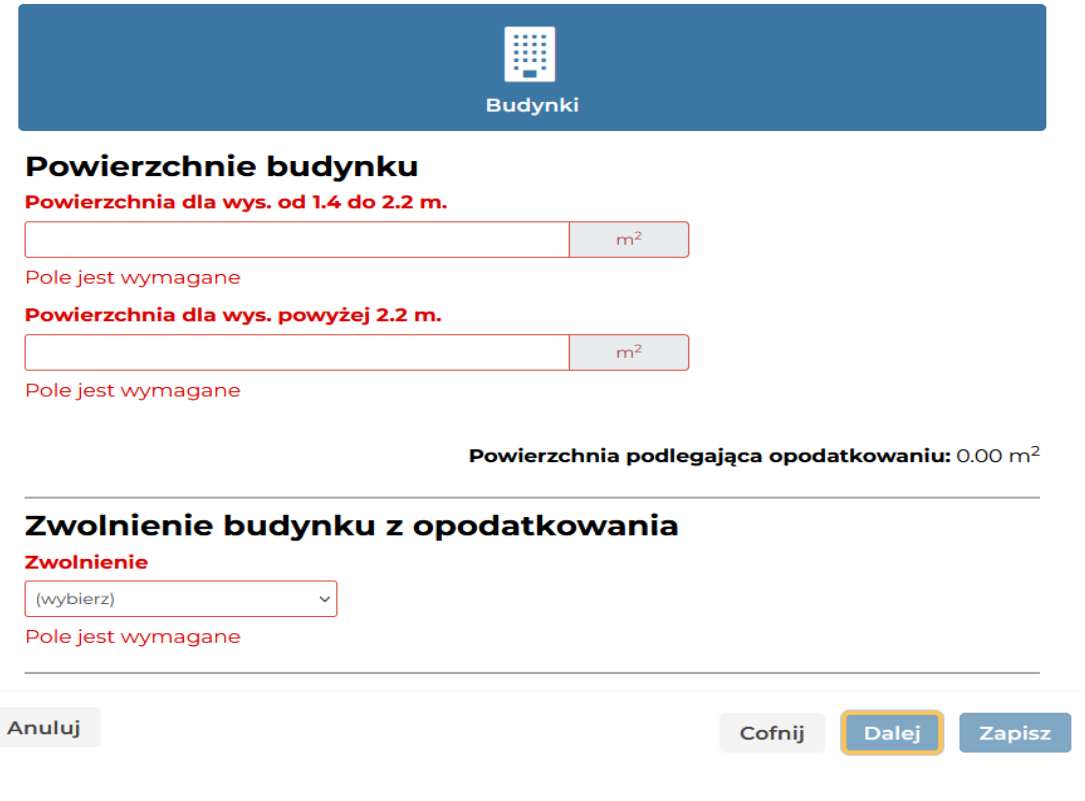

![](_page_13_Picture_0.jpeg)

W widoku "Wykaz nieruchomości" wyświetlone są uzupełnione deklaracje. Można je usunąć klikając w czerwoną ikonę kosza lub edytować klikając w niebieską ikonę ołówka.

<mark><sup>▲</sup></mark> /Dodawanie deklaracji

![](_page_13_Picture_57.jpeg)

#### **Krok 5** – dodawanie załącznika ZIN-3

Zaznaczamy "tak" jeżeli chcemy dołączyć załącznik ZIN-3 do formularza IN-1. Załącznik ZIN-3 służy do wykazania danych pozostałych podatników, w przypadku składania przez współwłaścicieli (np. małżonków) jednego (wspólnego) formularza IN-1.

![](_page_13_Picture_58.jpeg)

![](_page_14_Picture_0.jpeg)

N/Dodawanie deklaracji

#### **Krok 6** – uzupełnianie dodatkowych informacji i zapis formularza

Podanie odpowiednio numeru telefonu lub adresu mailowego może ułatwić i przyspieszyć kontakt pracownika prowadzącego sprawę z podatnikiem (osobą reprezentującą podatnika). Dodatkowe informacje - można podać dodatkowe dane, na przykład: numer aktu notarialnego z datą i określić zdarzenie powodujące obowiązek złożenia informacji lub korekta informacji.

![](_page_14_Picture_63.jpeg)

Po kliknięciu "Zapisz" formularz IN-1 zostaje zapisany.

![](_page_15_Picture_0.jpeg)

### <span id="page-15-0"></span>3. Podpis deklaracji

Użytkownik ma możliwość podpisania deklaracji na kilka sposobów. Żeby to zrobić, musi na stronie głównej w prawym górnym rogu rozwinąć menu, i wybrać przycisk **'Lista deklaracji'.**

![](_page_15_Picture_4.jpeg)

Podpisać deklarację możemy wtedy, gdy posiada ona status 'Zapisana', oznaczony on jest symbolem klepsydry:

![](_page_15_Picture_6.jpeg)

Istnieje kilka sposobów podpisania deklaracji:

![](_page_15_Picture_8.jpeg)

Przycisk podpisu(1) umożliwia skorzystania z podpisu poprzez Profil Zaufany albo Certyfikat kwalifikowany.

### Określ sposób podpisu

![](_page_15_Picture_11.jpeg)

Certyfikat kwalifkowany

![](_page_16_Picture_0.jpeg)

### Opcja "Profil zaufany" przekieruje nas na login.gov.pl:

![](_page_16_Picture_21.jpeg)

![](_page_17_Picture_0.jpeg)

Jeśli chcemy złożyć kilka podpisów Profilem Zaufanym: po złożeniu pierwszego podpisu zostanie wyświetlony komunikat "Wysyłanie deklaracji". Należy nacisnąć "Nie" i jeszcze raz podpisać tą samą deklarację innym Profilem Zaufanym.

## Wysyłanie deklaracji

Deklaracja została podpisana. Czy chcesz ją wysłać teraz? Tak

![](_page_17_Picture_5.jpeg)

Po złożeniu wszystkich wymaganych podpisów należy wysłać daną deklarację.

![](_page_17_Picture_7.jpeg)

Opcja "Certyfikat kwalifikowany" wyświetli instrukcję potrzebnych wtyczek i aplikacji:

![](_page_17_Picture_9.jpeg)

Kliknięcie w pierwszy link rozpocznie instalację wtyczki do przeglądarki, autorstwa Krajowej Izby Rozliczeniowej, do współpracy z programem Szafir, który należy zainstalować poprzez kliknięcie w drugi link. Po zainstalowaniu obydwu komponentów i ponownym uruchomieniu przeglądarki, po wybraniu opcji "Certyfikat kwalifikowany", nasza deklaracja zostanie automatycznie otworzona w programie Szafir, gotowa do podpisu(przykładowy wygląd na obrazku poniżej). Kilka podpisów tego typu dla jednej deklaracji można złożyć w taki sam sposób jak przy Profilu Zaufanym.

![](_page_18_Picture_0.jpeg)

![](_page_18_Picture_1.jpeg)

![](_page_18_Picture_33.jpeg)

Istnieje również opcja podpisania deklaracji poprzez zewnętrzną aplikację do podpisu elektronicznego. W tym celu należy pobrać plik XML deklaracji(2), a po jego podpisaniu wgrać go przyciskiem obok(3).

![](_page_18_Picture_4.jpeg)

![](_page_19_Picture_0.jpeg)

### <span id="page-19-0"></span>4. Zapłata za pomocą Blue Media

Użytkownik ma możliwość zapłacenia za należności za pomocą Blue Media. Żeby to zrobić, musi na stronie głównej w prawym górnym rogu rozwinąć menu, i wybrać przycisk **'Lista deklaracji'.**

![](_page_19_Picture_4.jpeg)

Dokonać zapłaty możemy, gdy status deklaracji jest 'Do opłacenia', oznaczony symbolem banknotu:

 $\left( 0 \right)$ 

![](_page_19_Picture_6.jpeg)

![](_page_19_Picture_7.jpeg)

Wybieramy interesującą nas opłatę i klikamy w przycisk banknotu.

![](_page_19_Picture_9.jpeg)

Wyświetli się nam komunikat, informujący o przekierowaniu, na stronę bluemedia.

![](_page_20_Picture_1.jpeg)

## Rozpoczęcie płatności

Nastąpi przekierowanie do obsługi płatności. Czy chcesz kontynuować?

![](_page_20_Picture_4.jpeg)

Użytkownik następnie wybiera rodzaj płatności, wpisują adres E-mail, po czym dokonuje transakcji.

![](_page_20_Picture_32.jpeg)

![](_page_21_Picture_1.jpeg)

### <span id="page-21-0"></span>5. Edycja/korekta deklaracji

Użytkownik ma możliwość edycji/korekty deklaracji, aby to zrobić musi na stronie głównej w prawym górnym rogu rozwinąć menu i wybrać przycisk 'Lista deklaracji'. Za pomocą edycji można składać informacje zmieniające. W takiej sytuacji dane będą pobierane z poprzedniej deklaracji co ułatwi wypełnienie deklaracji.

![](_page_21_Picture_4.jpeg)

Następnie wybrać ikonkę klucza '**Edycja / korekta deklaracji'.** 

![](_page_21_Picture_6.jpeg)

Włączy się wtedy edytor deklaracji, który należy wypełnić.